## How to set up Thunderbird for Microsoft 365

- 1. In the account creation window, fill in:
	- a. Name (will be displayed as Sender)
	- b. Email address in the form jmeno.prijmeni@matfyz.cuni.cz (will be displayed as Sender)

and press the "Continue" button - Thunderbird will automatically detect servers and settings.

- 2. Click on "Set up manually" and change the username under "INBOX SERVER" to UKČO@cuni.cz (the username under "OUTBOX SERVER" will change to the same automatically).
- 3. Finally, click on the "Done" button and you will be prompted to verify your account via CAS.

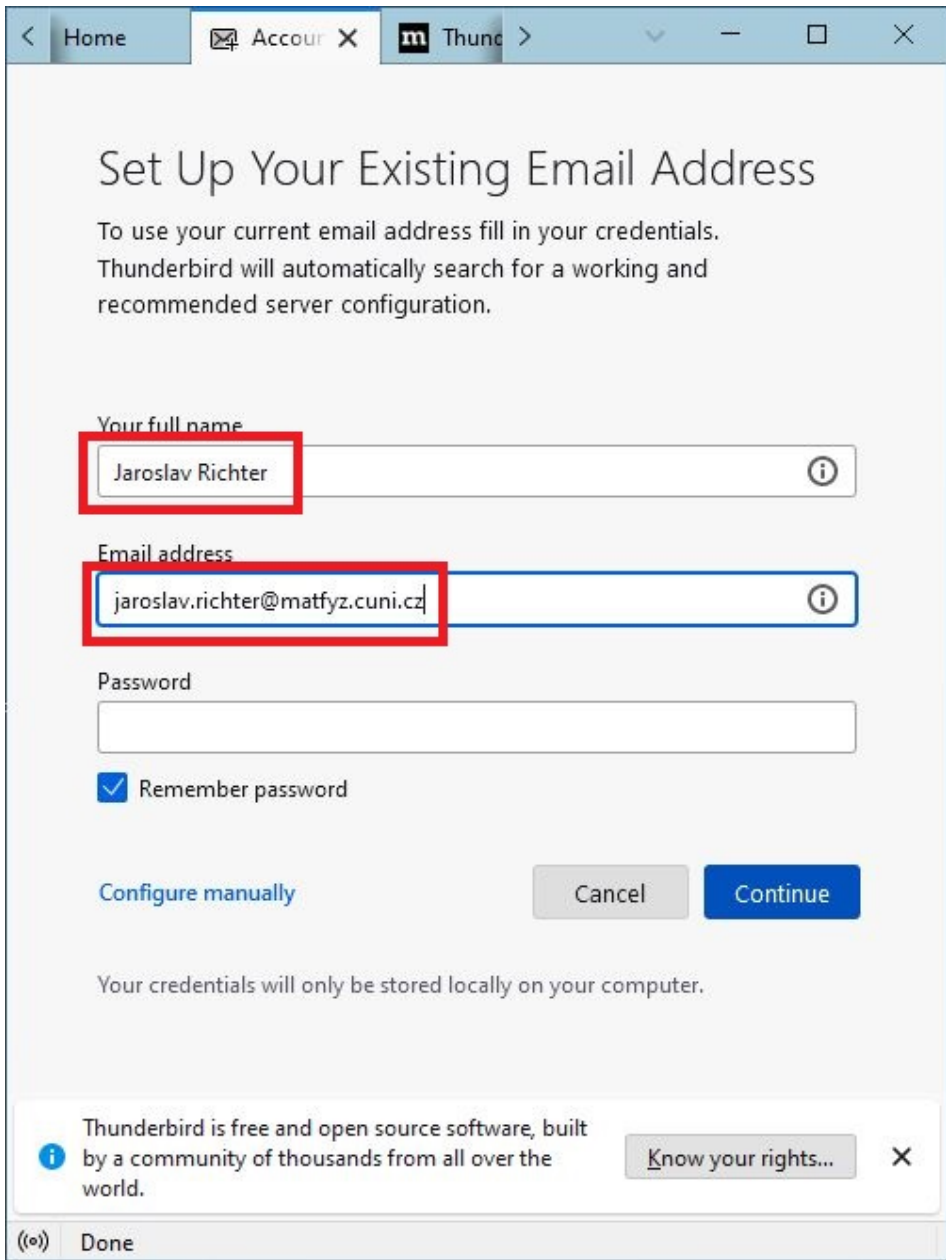

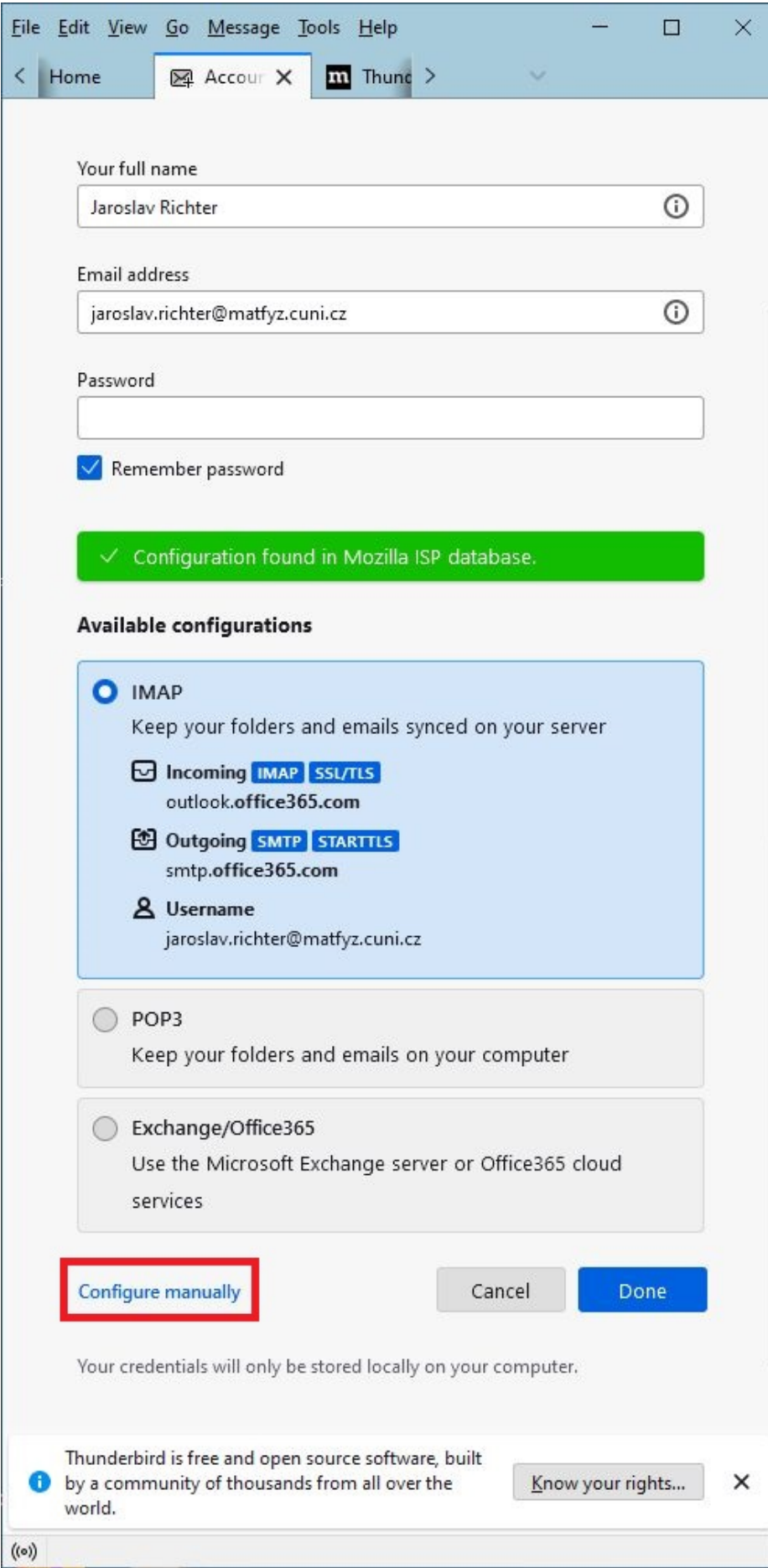

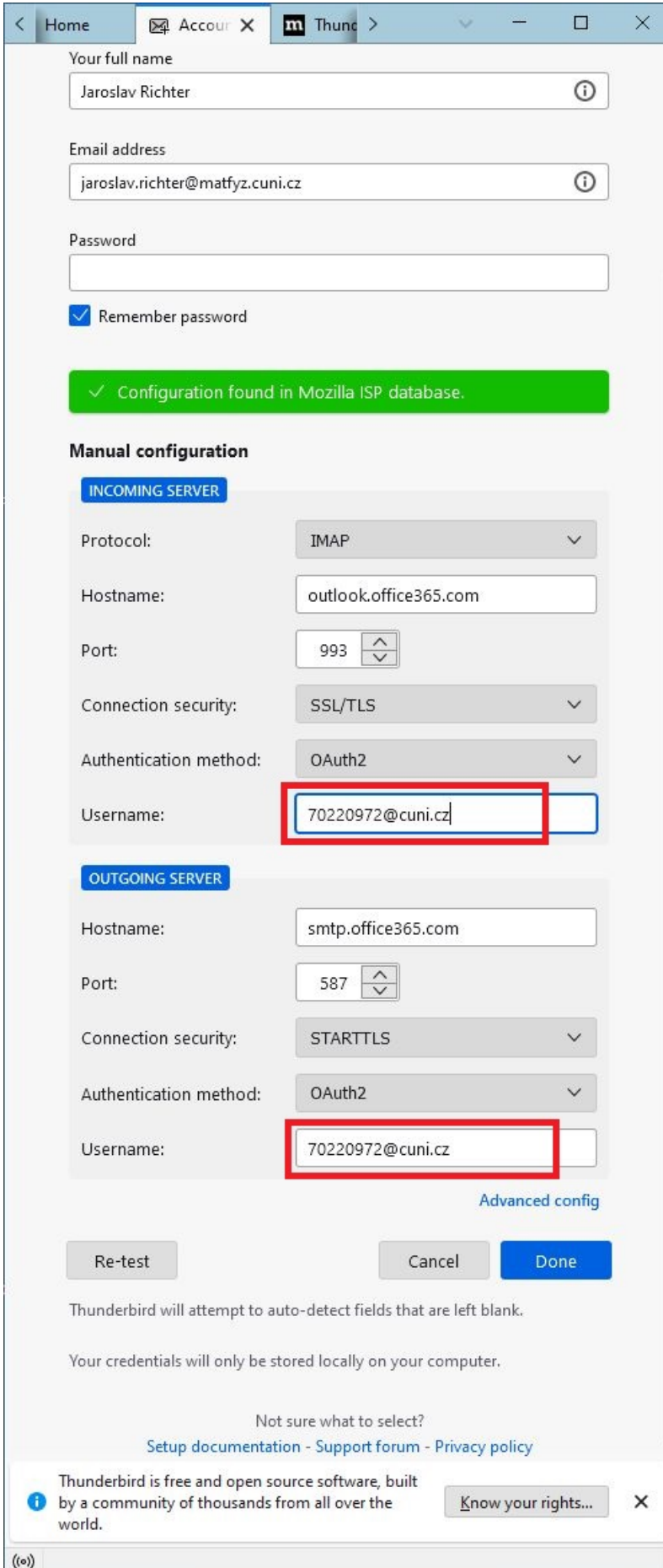

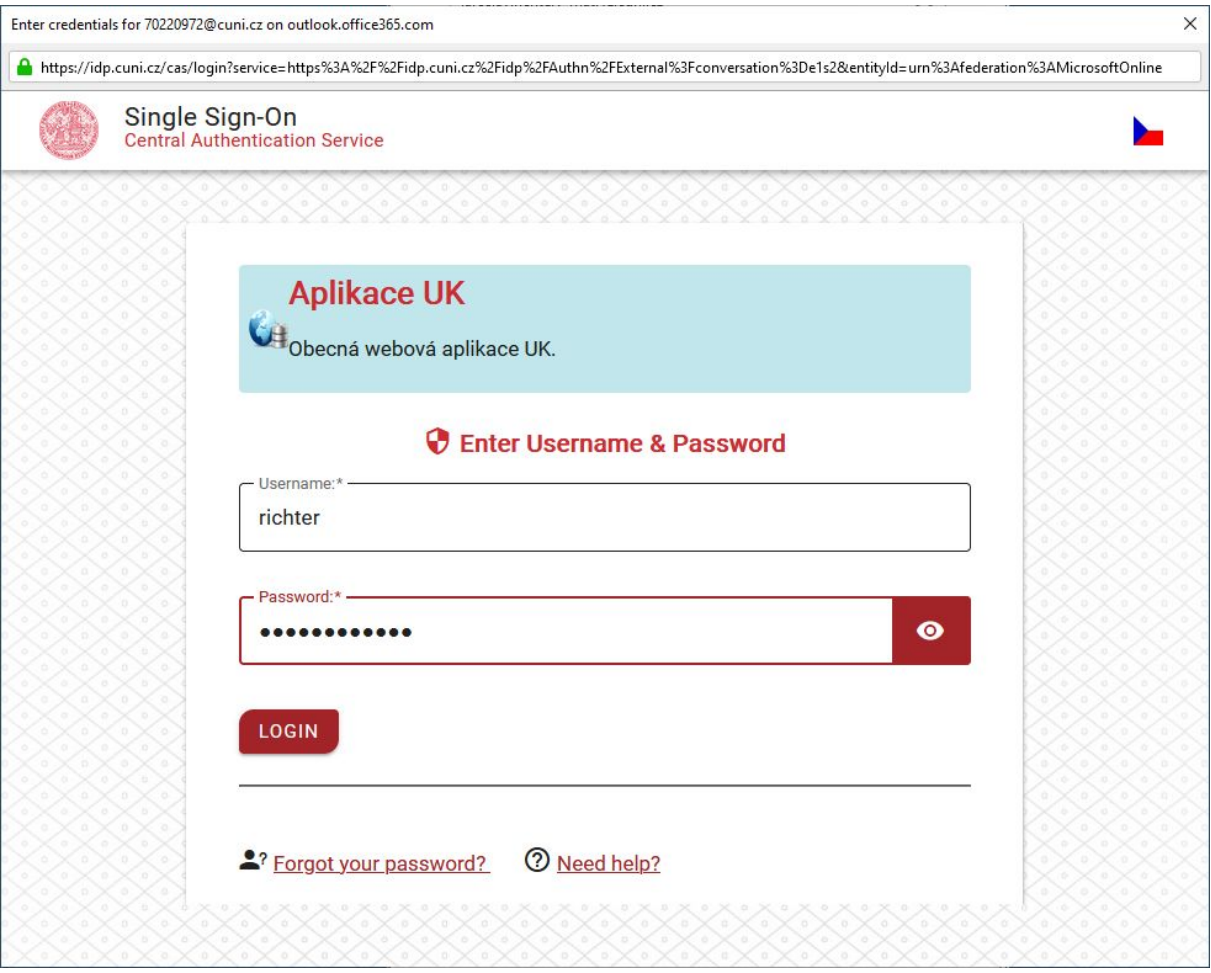